LabVIEW 8.0

1. LabVIEW 8.0 for XP/2000 Device

Driver Reference

- 2. //National Information/NI License Manager
- 3. Display Computer Information Computer ID

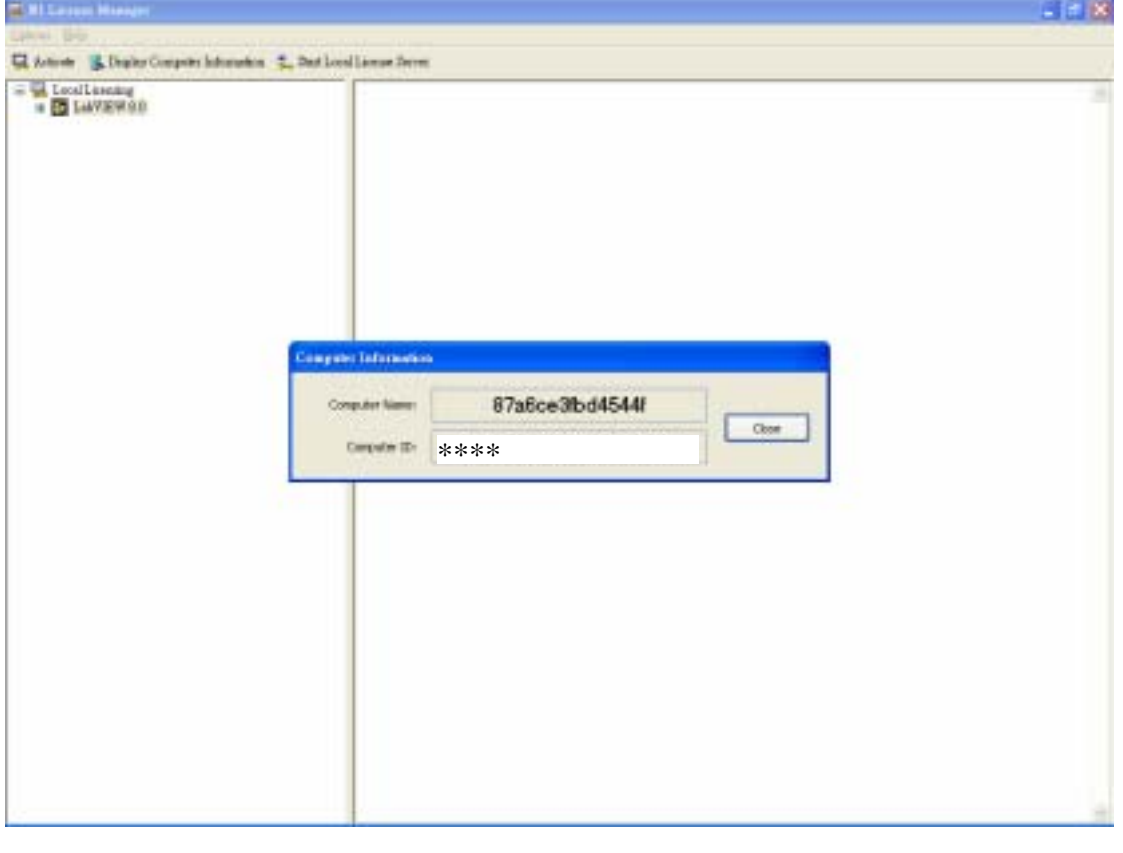

4. IE ni.com/license GO

 $N$ 

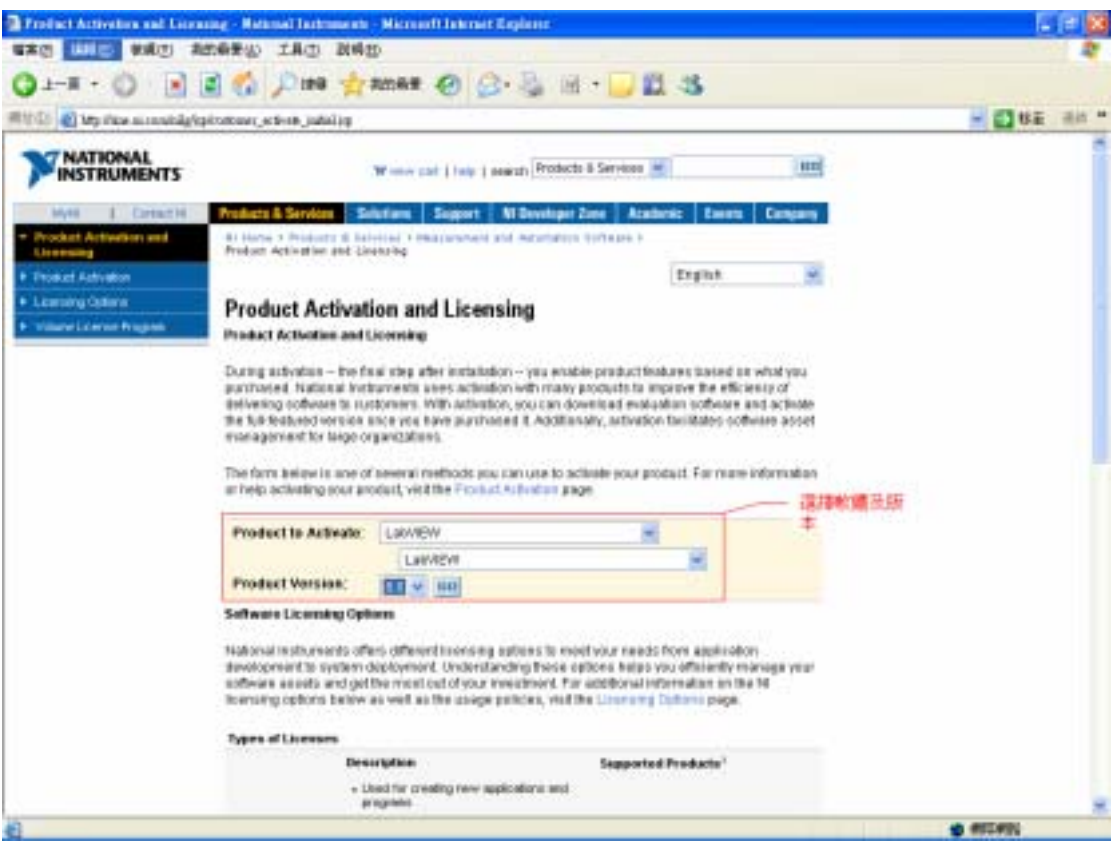

 $5.$ Continue

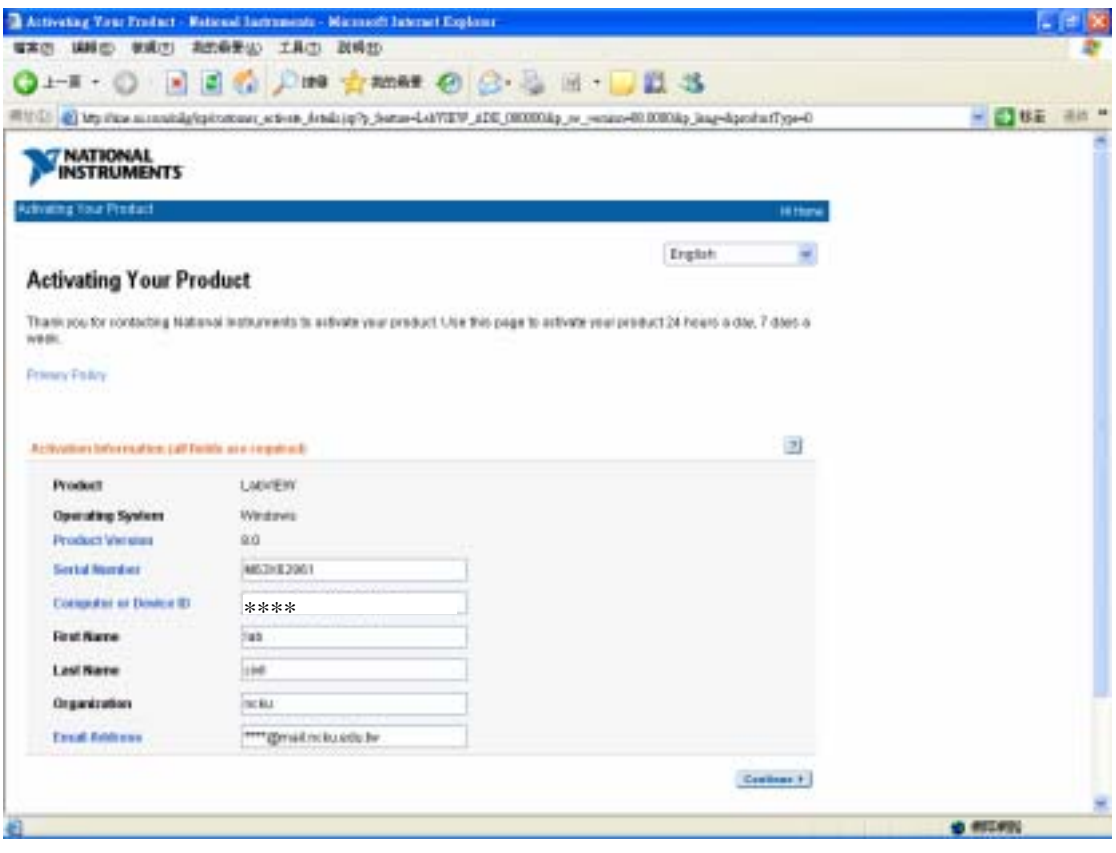

6.

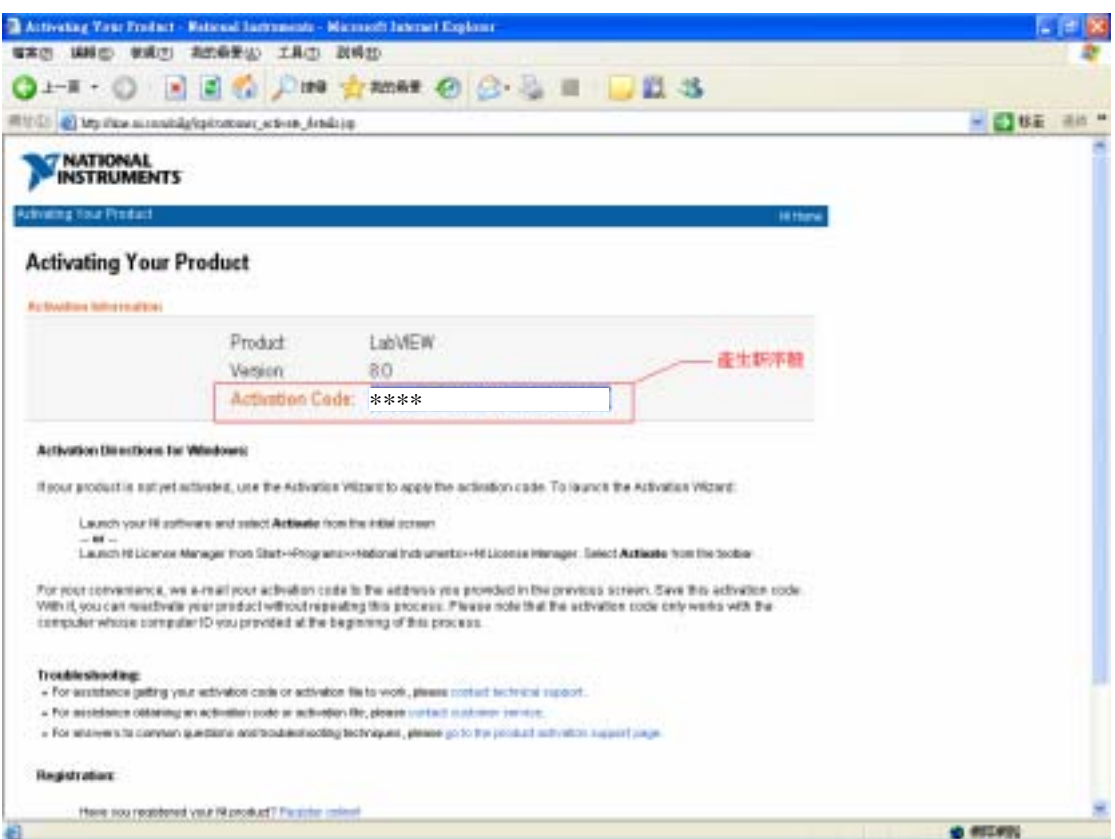

7.

LabVIEW 8.0/Development System

Activate

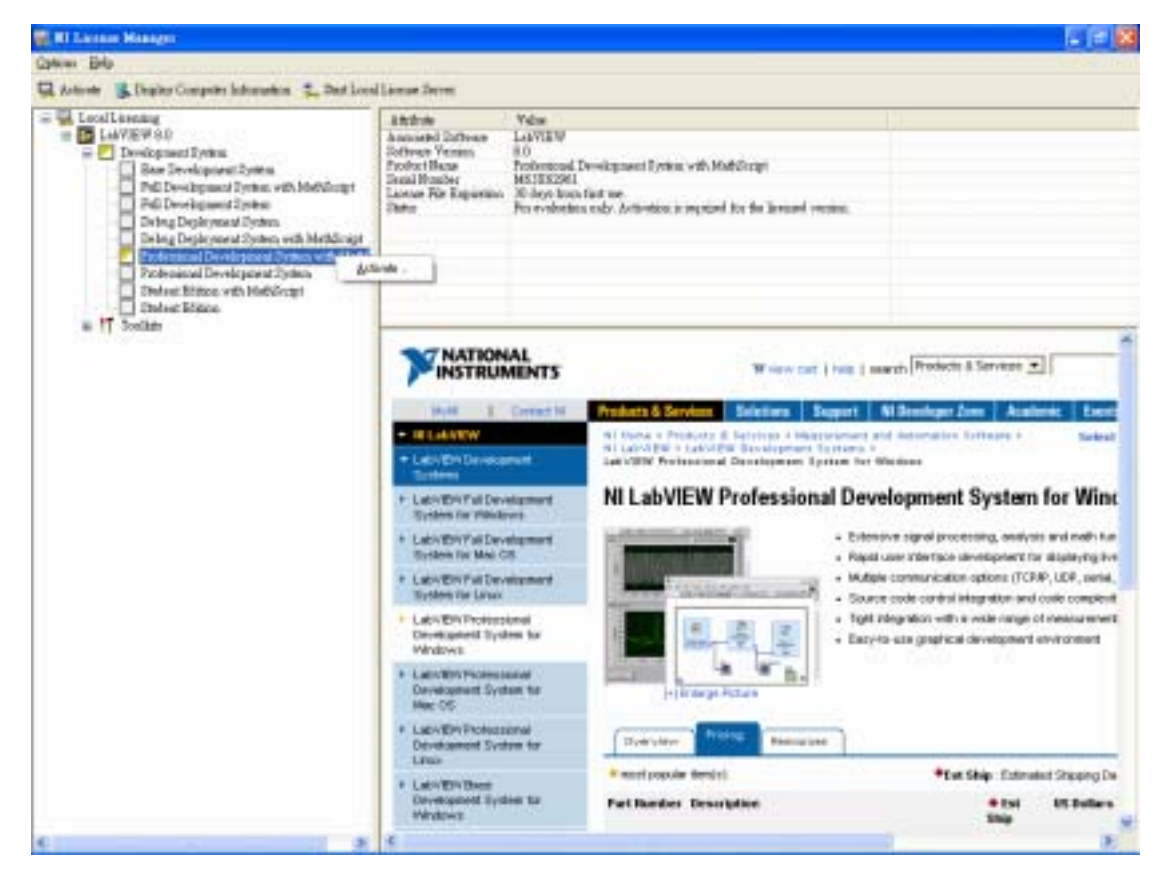

## 8. Activate NEXT

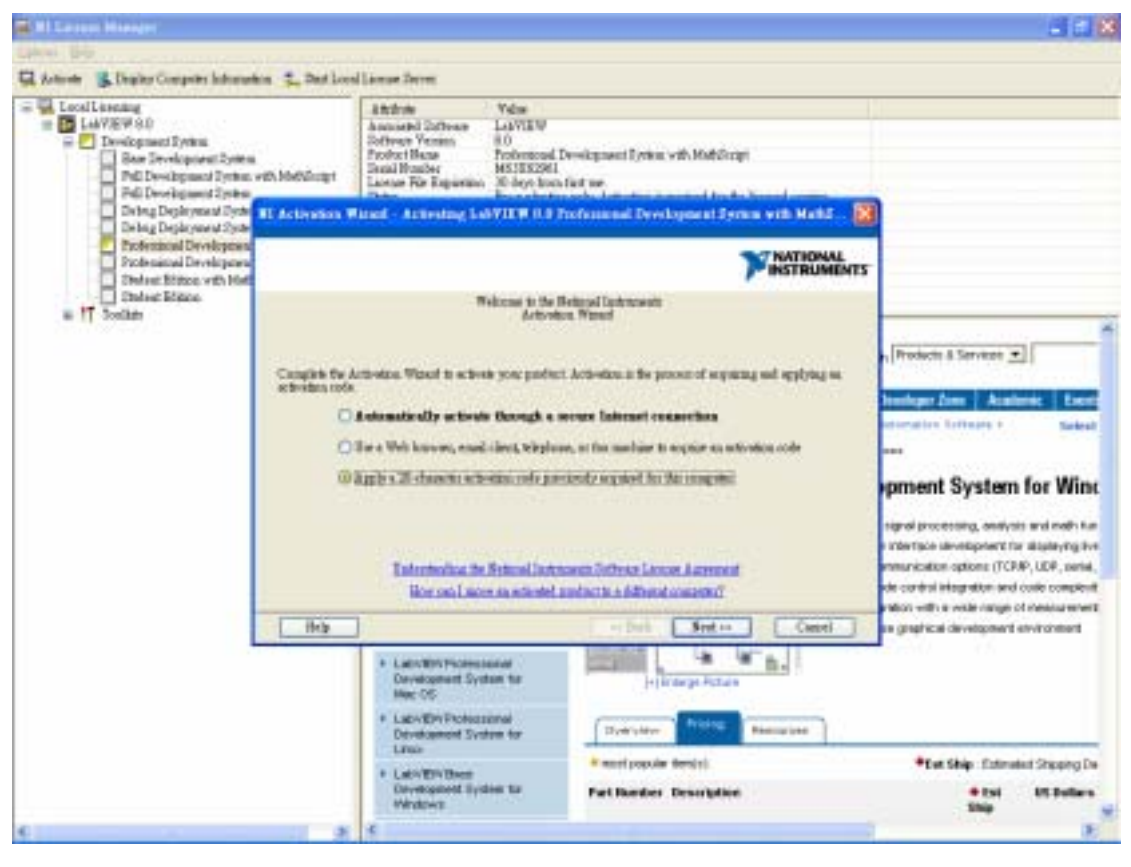

9. NEXT

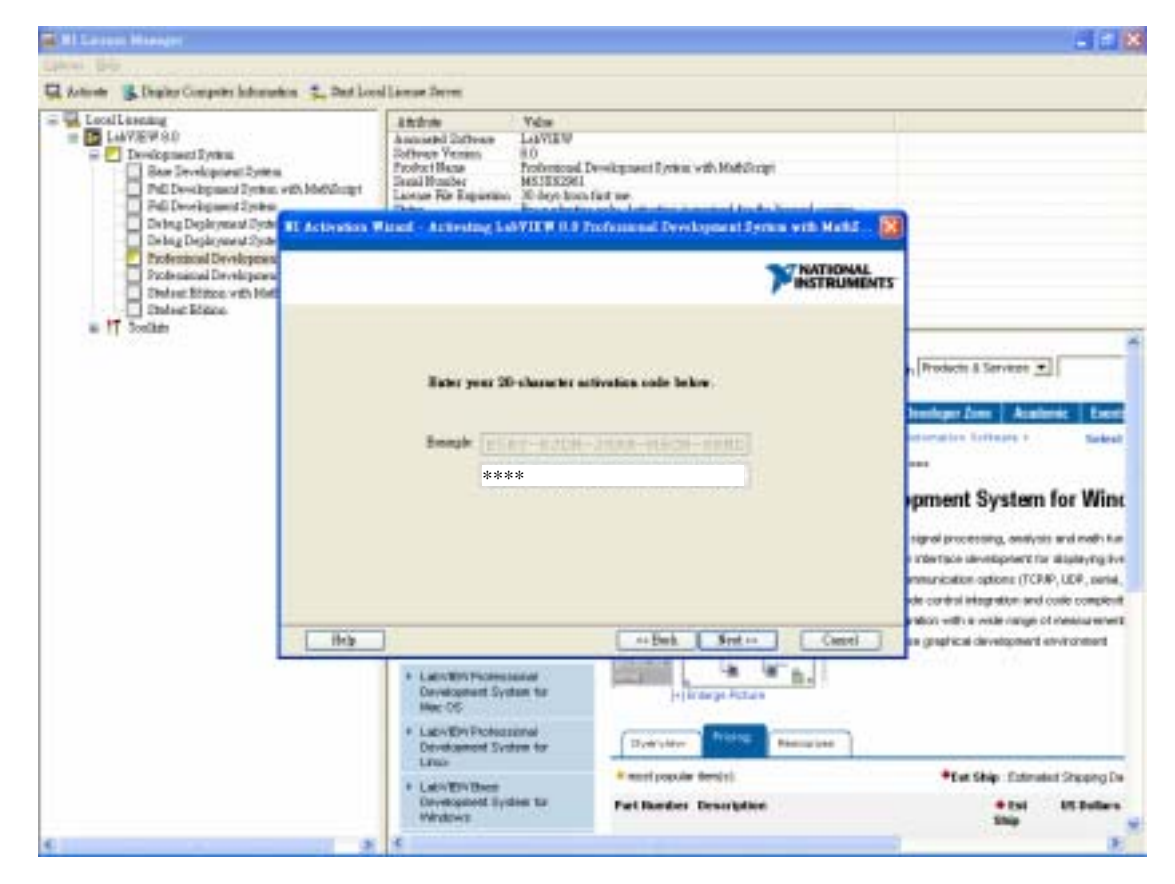

## 10. Finish

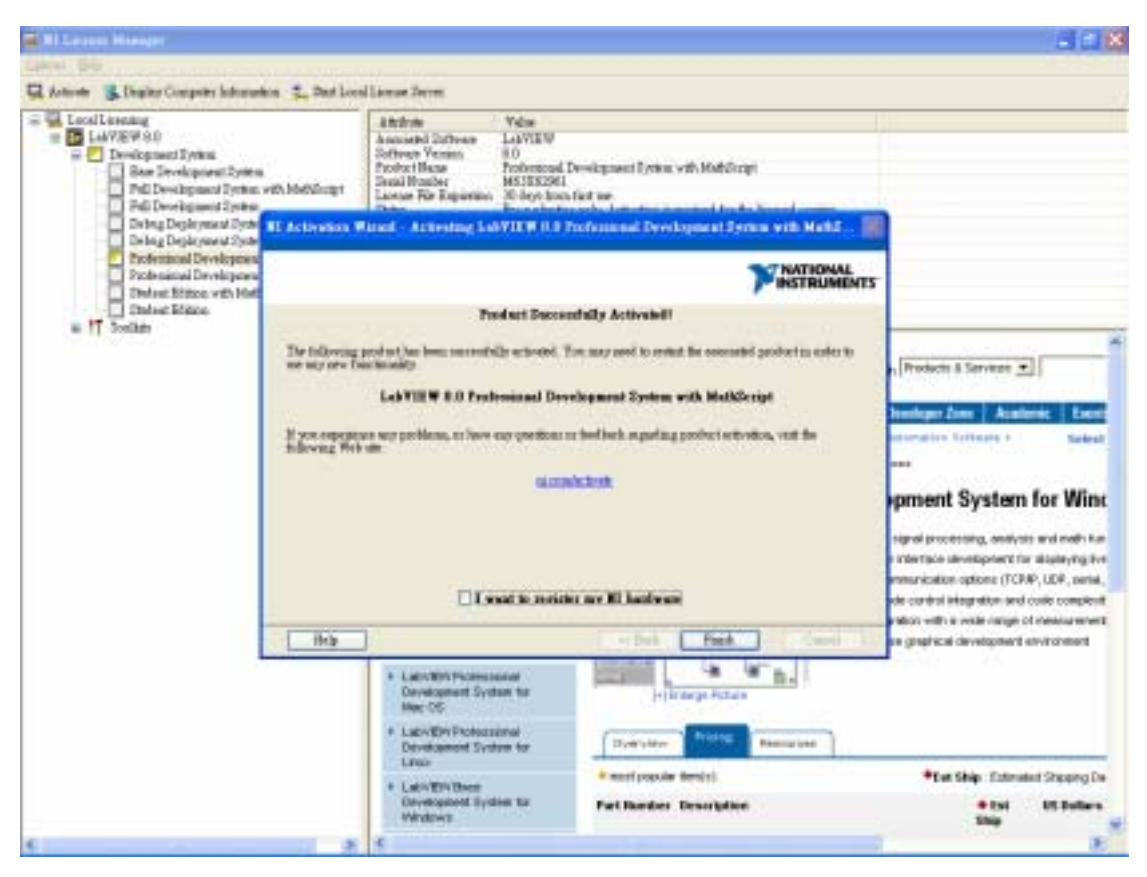

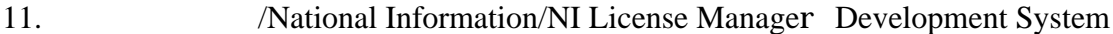

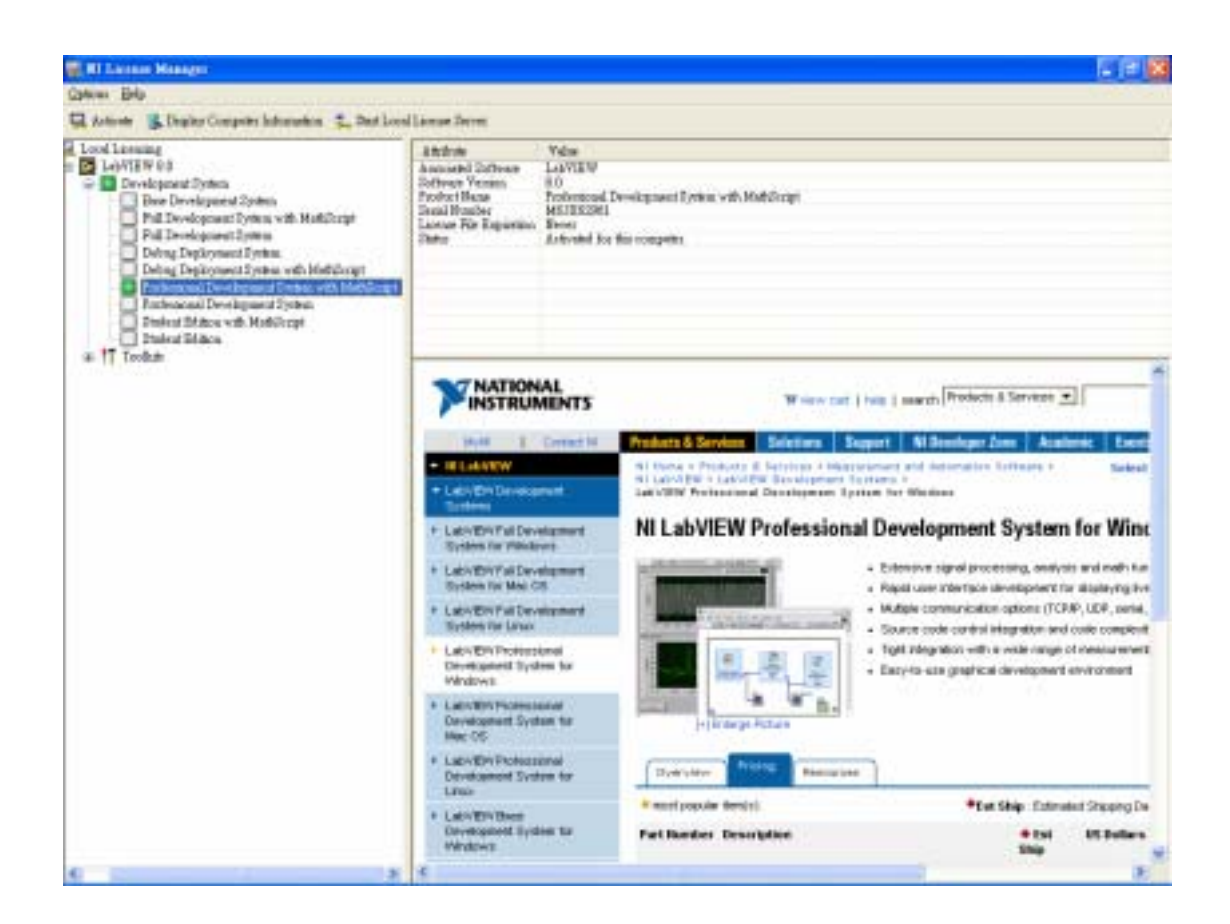